## **SHORTLISTING FOR INTERVIEW IN ERP SYSTEM**

1. Login to ERP System with Faculty Role and click "Faculty Portal Selection Process" from the left menu.

- 2. Make your selections and click Fetch Applicants Admission Year - 2015-16 Admission Offer - PhD Admission-Jan 2016 Counselling Center - IISER Mohali Subject Applied For - 2015-16/PhD-Jan Term/(your department) Status - Authenticated
- 3. You may select the columns to be displayed by clicking Settings icon "Select Columns"

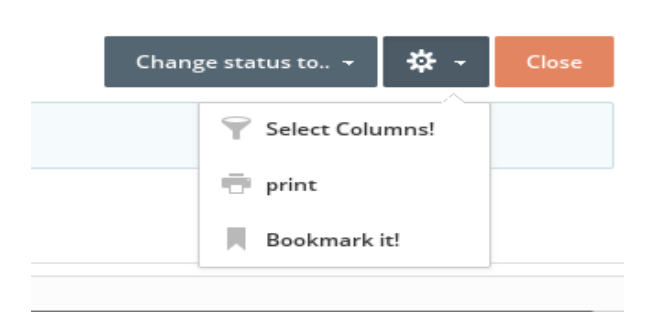

4. To Shortlist, select the check box against each applicant or the top check box (to select all applicants) and click Change status to - Shortlisted.